## 動画作品 送信(アップロード)方法

①下記の画面が表示されるので、 青色の「ファイルを追加」をクリックしてください。

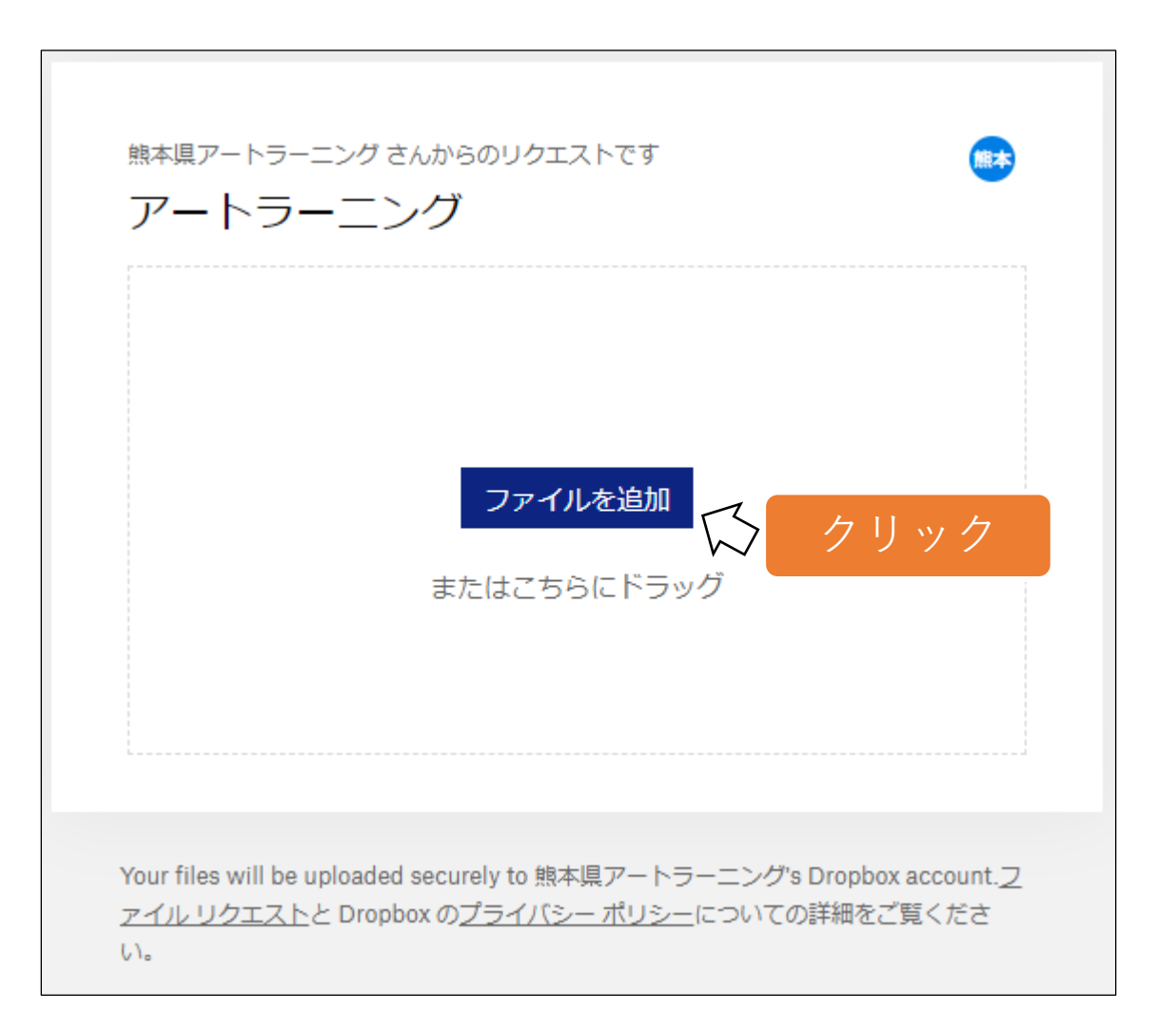

②パソコンのファイル選択画面が開くので、送信(アップロード)する動画作品を 選んで、「開く」をクリックしてください。

**ご注意!** ファイル名の頭には団体名または個人名を必ず入れてください。

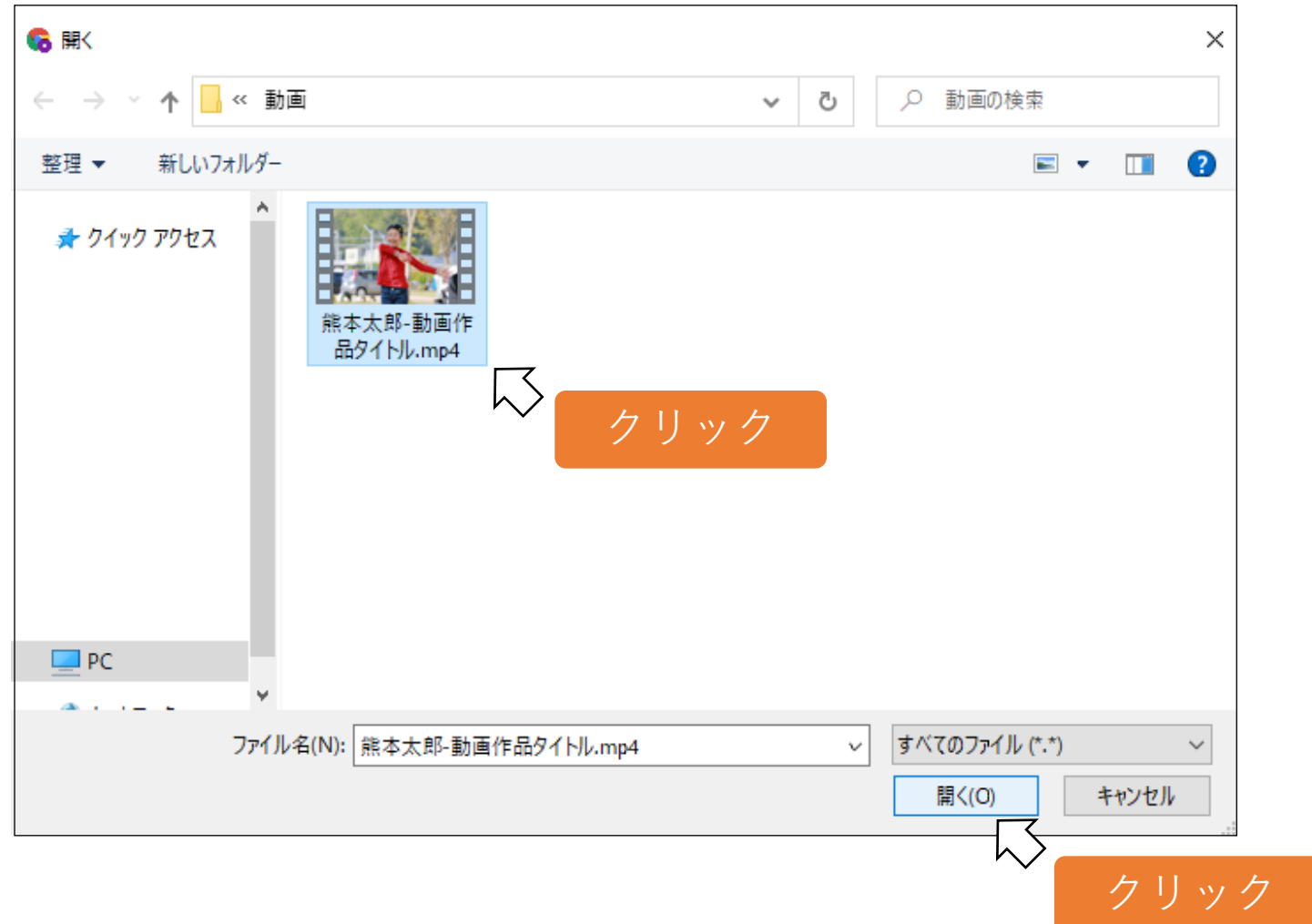

## ③下記の画面が表示されるので、お名前とメールアドレスを入力して、 青い「アップロード」のボタンをクリックしてください。

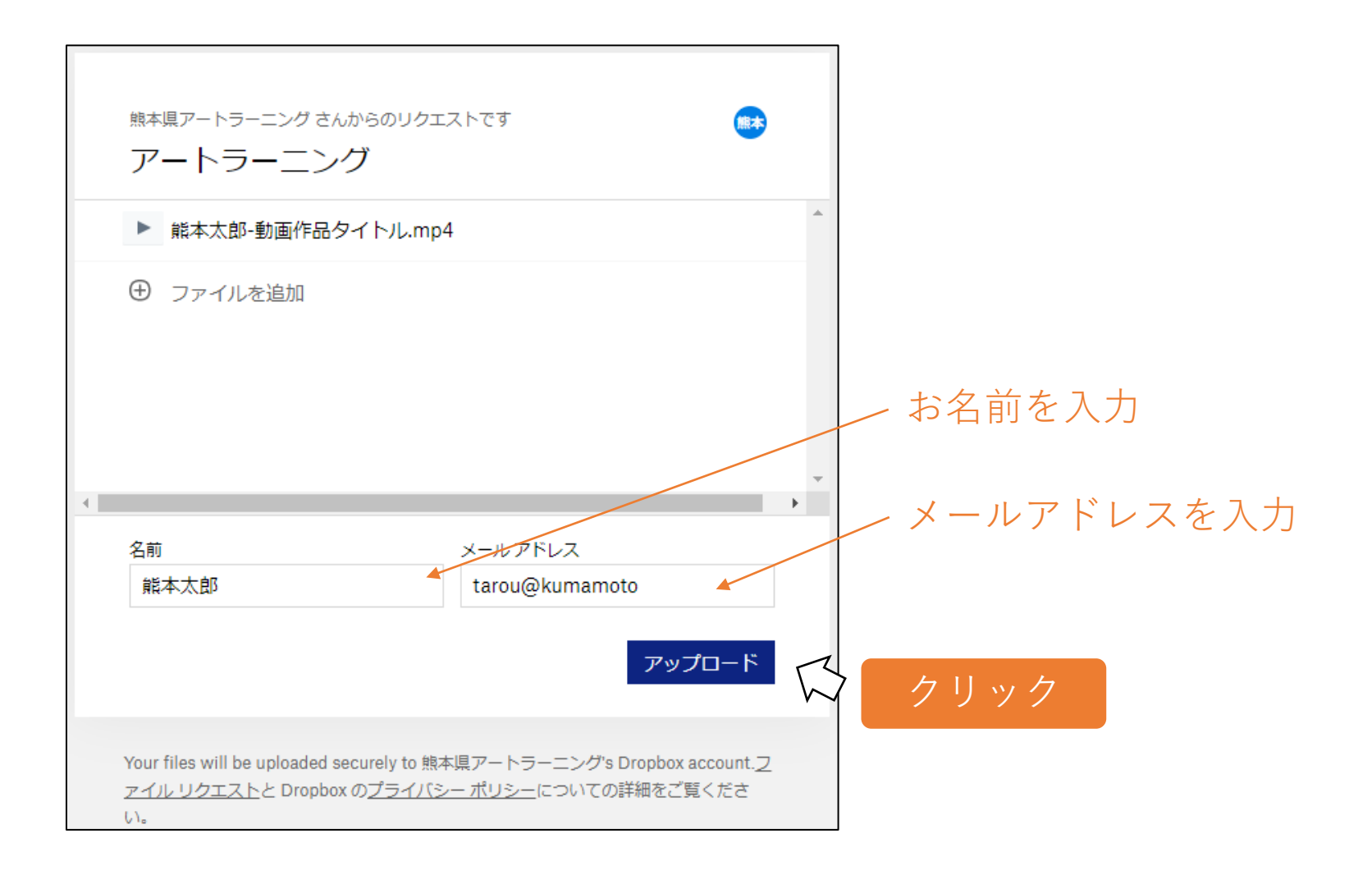

④動画のアップロードが開始され、最後に下記の画面が表示されます。 アップロード時間は、インターネットの環境により異なりますが、20分ほどかかる 場合もあります。大きい容量のデータを送信(アップロード)するので、 必ずWi-Fi接続された環境で行ってください。

動画送信(アップロード中)完了画面

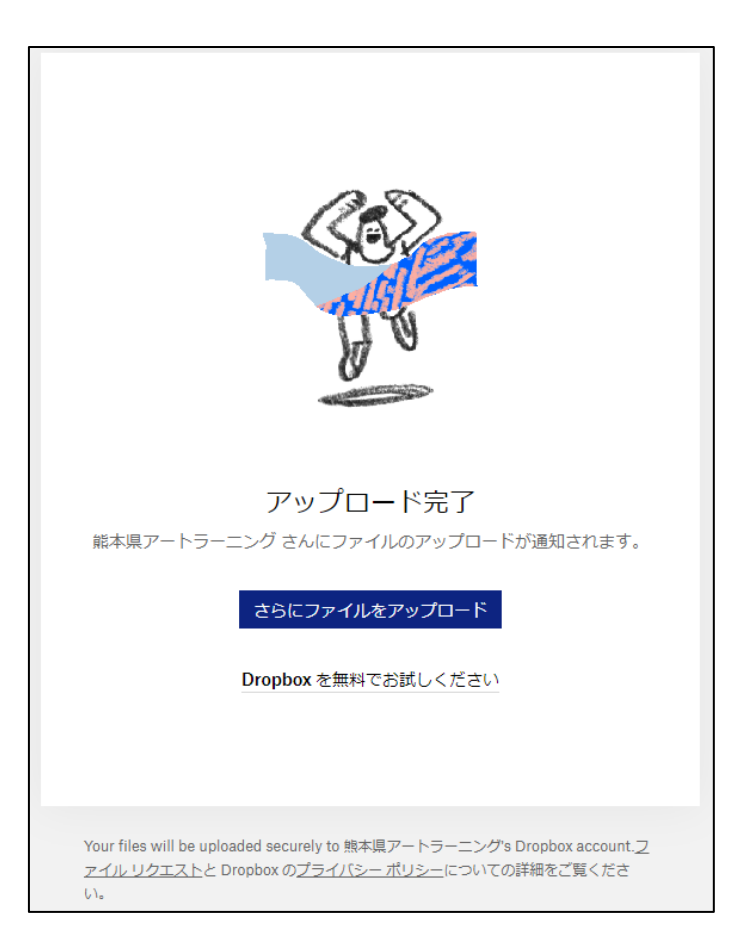

## 以上で終了です。 ありがとうございました。